**Associazione RegionaleCIOFS – FP SICILIA Sede di Pietraperziawww.ciofpietraperzia.it**

## Testo deformante

A cura del formatoreLuigi Salemi

- Inserisci sullo stage una parola con lo strumento **Testo (T)**
- Selezionalo con lo **strumento freccia (V)**
- Clicca non il tasto destro sul testo e scegli la voce **Dividi** dal menù contestuale
- Riclicca sul testo con il tasto destro e scegli nuovamente **Dividi**

Prova

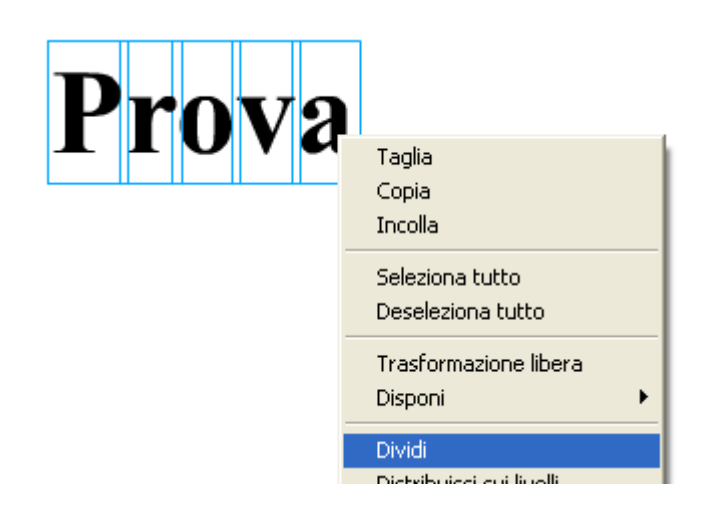

- Inserisci al 15°fotogramma un **fotogramma chiave vuoto**
- Inserisci una seconda scritta
- Applica la divisione del testo per 2 volte
- Ritorna al primo fotogramma e clicca sopra al cerchio nero della linea temporale
- Nella barra delle proprietà vai su interpolazione e scegli **Forma**

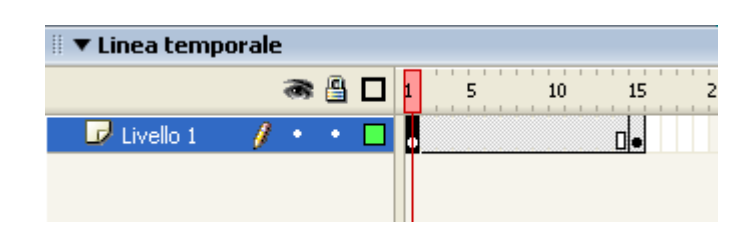

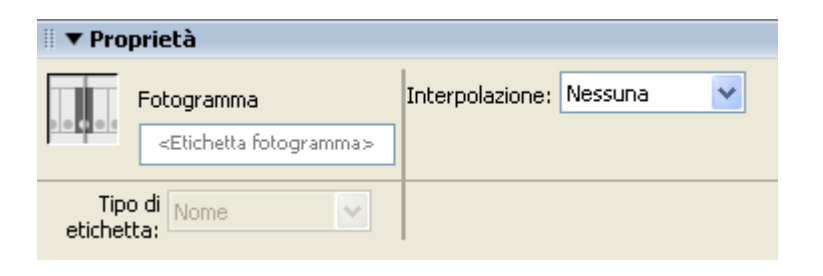

- Se il lavoro è corretto sulla linea temporale appare una freccia che va dal primo all'ultimo fotogramma
- Vai su **Controllo->Prova filmato**

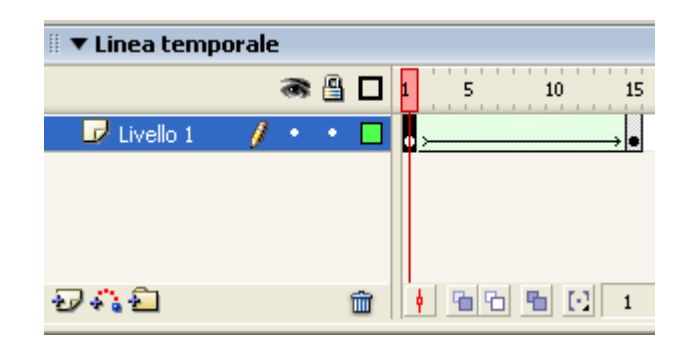

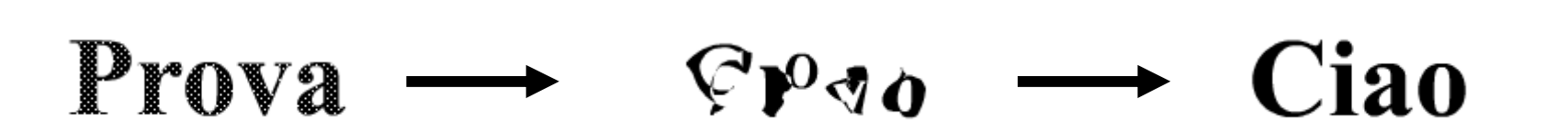